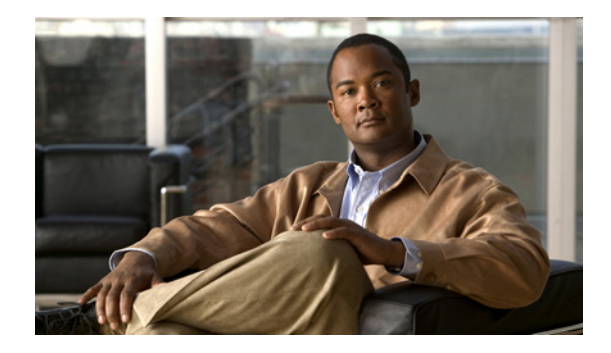

# **WIMIC Troubleshooting**

This document provides troubleshooting procedures for basic problems with the wireless device. For the most up-to-date, detailed troubleshooting information, refer to the Cisco TAC website at the following URL (select **Top Issues** and then select **Wireless Technologies)**:

<http://www.cisco.com/tac>

# **Checking the LED Indicators**

If your wireless device is not communicating, check the LED indicators to quickly assess the device status. The indicator signals on the wireless device have the following meanings (for additional details refer to [Table 1](#page-0-0)):

- The Ethernet indicator signals traffic on the wired LAN. This indicator is normally green when an Ethernet cable is connected, and blinks green when a packet is received or transmitted over the Ethernet infrastructure. The indicator is off when the Ethernet cable is not connected.
- The status indicator signals operational status. Steady green indicates that the wireless device is associated with at least one wireless client. Blinking green indicates that the wireless device is operating normally but is not associated with any wireless devices.
- **•** The radio indicator blinks green to indicate radio traffic activity. The light is normally off, but it blinks whenever a packet is received or transmitted over the wireless device radio.

| <b>Message</b><br>type | <b>Ethernet</b><br>indicator | <b>Status</b><br>indicator | <b>Radio</b><br>indicator | <b>Meaning</b>                |
|------------------------|------------------------------|----------------------------|---------------------------|-------------------------------|
| Boot loader<br>status  | Green                        | -                          | Green                     | DRAM memory test.             |
|                        |                              | Amber                      | Red                       | Board initialization test.    |
|                        |                              | Blinking<br>green          | <b>Blinking</b><br>green  | Flash memory test.            |
|                        | Amber                        | Green                      | -                         | Ethernet initialization test. |
|                        | Green                        | Green                      | Green                     | Starting Cisco IOS software.  |

<span id="page-0-0"></span>*Table 1 Indicator Signals*

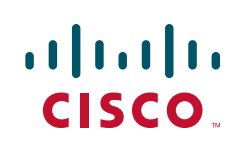

 $\mathsf I$ 

**The State** 

| <b>Message</b><br>type       | <b>Ethernet</b><br>indicator | <b>Status</b><br>indicator | <b>Radio</b><br>indicator | <b>Meaning</b>                                                                        |
|------------------------------|------------------------------|----------------------------|---------------------------|---------------------------------------------------------------------------------------|
| Association<br>status        |                              | Green                      |                           | At least one wireless client device is<br>associated with the unit.                   |
|                              |                              | Blinking<br>green          |                           | No client devices are associated; check the<br>wireless device SSID and WEP settings. |
| Operating<br>status          |                              | Green                      | <b>Blinking</b><br>green  | Transmitting/receiving radio packets.                                                 |
|                              | Green                        |                            |                           | Ethernet link is operational.                                                         |
|                              | <b>Blinking</b><br>green     |                            |                           | Transmitting/receiving Ethernet packets.                                              |
| <b>Boot Loader</b><br>Errors | Red                          |                            | Red                       | DRAM memory test failure.                                                             |
|                              |                              | Red                        | Red                       | File system failure.                                                                  |
|                              | Red                          | Red                        |                           | Ethernet failure during image recovery.                                               |
|                              | Amber                        | Green                      | Amber                     | Boot environment error.                                                               |
|                              | Red                          | Green                      | Red                       | No Cisco IOS image file.                                                              |
|                              | Amber                        | Amber                      | Amber                     | Boot failure.                                                                         |
| Operation<br>Errors          |                              | Green                      | Blinking<br>amber         | Maximum retries or buffer full occurred on<br>the radio.                              |
|                              | Blinking<br>amber            | -                          |                           | Transmit/receive Ethernet errors.                                                     |
|                              |                              | Blinking<br>amber          |                           | General warning.                                                                      |
| Configuration<br>Reset       |                              | Amber                      |                           | Resetting the configuration options to<br>factory defaults.                           |
| Failures                     | Red                          | Red                        | Red                       | Firmware failure; try disconnecting and<br>reconnecting unit power.                   |
|                              | Blinking red                 | $\overline{\phantom{a}}$   |                           | Hardware failure. The wireless device<br>must be replaced.                            |
| Firmware<br>Upgrade          |                              | Red                        |                           | Loading new firmware image.                                                           |

*Table 1 Indicator Signals (continued)*

## **Checking Basic Settings**

Mismatched basic settings are the most common causes of lost connectivity with wireless clients. If the wireless device does not communicate with client devices, check the areas described in this section.

#### **SSID**

Wireless clients attempting to associate with the wireless device must use the same service set identifier (SSID) as the wireless device. If a client device SSID does not match the SSID of an wireless device in radio range, the client device will not associate. The wireless device default SSID is *tsunami*.

## **WEP Keys**

The Wired Equivalent Privacy (WEP) key you use to transmit data must be set up exactly the same on the wireless device and any wireless devices with which it associates. For example, if you set WEP Key 3 on your client adapter to 0987654321 and select it as the transmit key, you must set WEP Key 3 on the wireless device to exactly the same value. The wireless device does not need to use Key 3 as its transmit key, however.

## **Security Settings**

Wireless clients attempting to authenticate with the wireless device must support the same security options configured in the wireless device, such as Extensible Authentication Protocol (EAP) or Light Extensible Authentication Protocol (LEAP), MAC address authentication, Message Integrity Check (MIC), WEP key hashing, and 802.1X protocol versions.

If a wireless client is unable to authenticate with the wireless device, contact the system administrator for proper security settings in the client adapter and for the client adapter driver and firmware versions that are compatible with the wireless device settings.

**Note** The wireless device MAC address that appears on the Status page in the Aironet Client Utility (ACU) is the MAC address for the wireless device radio.

## **Resetting to the Default Configuration**

If you forget the password that allows you to configure the wireless device, you may need to completely reset the configuration.

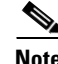

**Note** The following steps reset *all* configuration settings to factory defaults, including passwords, WEP keys, the IP address, and the SSID. The default username and password are both **Cisco**, which is case-sensitive.

I

#### **Using the CLI**

Follow the steps below to delete the current configuration and return all wireless device settings to the factory defaults using the CLI.

- **Step 1** Open the CLI using a Telnet session or a connection to the wireless device console port.
- **Step 2** Reboot the wireless device by removing power from and reapplying power to the router.
- **Step 3** Let the wireless device boot until the command prompt appears and the wireless device begins to inflate the image. When you see these lines on the CLI, press **Esc**:

```
Loading "flash:/c350-k9w7-mx.v122_13_ja.20031010/c350-k9w7-mx.v122_13_ja.20031010"
...###########################################################################
################################################################################
################################################################################
####################
```
**Step 4** At the ap: prompt, enter the **flash\_init** command to initialize the flash.

```
ap: flash_init
Initializing Flash...
flashfs[0]: 142 files, 6 directories
flashfs[0]: 0 orphaned files, 0 orphaned directories
flashfs[0]: Total bytes: 7612416
flashfs[0]: Bytes used: 3407360
flashfs[0]: Bytes available: 4205056
flashfs[0]: flashfs fsck took 0 seconds.
...done initializing Flash.
```
**Step 5** Use the **dir flash:** command to display the contents of flash and find the config.txt configuration file.

```
ap: dir flash:
Directory of flash:/
3 .rwx 223 <date> env_vars
4 .rwx 2190 <date> config.txt
5 .rwx 27 <date> private.config
150 drwx 320 <date> c350.k9w7.mx.122.13.JA
4207616 bytes available (3404800 bytes used)
```
**Step 6** Use the **rename** command to change the name of the config.txt file to config.old.

```
ap: rename flash:config.txt flash:config.old
```
**Step 7** Use the **reset** command to reboot the wireless device.

```
ap: reset
Are you sure you want to reset the system (y/n)?System resetting..Xmodem file system is available.
flashfs[0]: 142 files, 6 directories
flashfs[0]: 0 orphaned files, 0 orphaned directories
flashfs[0]: Total bytes: 7612416
flashfs[0]: Bytes used: 3407360
flashfs[0]: Bytes available: 4205056
flashfs[0]: flashfs fsck took 0 seconds.
Reading cookie from flash parameter block...done.
Base ethernet MAC Address: 00:40:96:41:e4:df
Loading "flash:/c350.k9w7.mx.122.13.JA/c350.k9w7.mx.122.13.JA"...######## . . .
```
**Note** The wireless device is configured with factory default values, including the IP address (set to receive an IP address using DHCP) and the default username and password (**Cisco**).

**Step 8** When Cisco IOS software is loaded, you can use the **del** privileged EXEC command to delete the config.old file from flash.

```
ap# del flash:config.old
Delete filename [config.old]
Delete flash:config.old [confirm]
ap#
```
## **Reloading the Image**

If the wireless device has a firmware failure, you must reload the image file. If the wireless device experiences a firmware failure or a corrupt firmware image, indicated by three red LED indicators, you must reload the image from a connected TFTP server.

**Note** This process resets *all* configuration settings to factory defaults, including passwords, WEP keys, the wireless device IP address, and SSIDs.

Follow the steps below to reload the wireless device image using the CLI. When the wireless device begins to boot, interrupt the boot process and use boot loader commands to load an image from a TFTP server to replace the image in the wireless device.

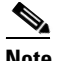

**Note** Your wireless device configuration is not changed when using the CLI to reload the image file.

- **Step 1** Open the CLI by using a Telnet session or a connection to the wireless device console port.
- **Step 2** Reboot the wireless device by removing power and reapplying power.
- **Step 3** Let the wireless device boot until it begins to inflate the image. When you see these lines on the CLI, press **Esc**:

Loading "flash:/c350-k9w7-mx.v122\_13\_ja.20031010/c350-k9w7-mx.v122\_13\_ja.20031010" ...########################################################################### ################################################################################ ################################################################################ ####################

**Step 4** When the ap: command prompt appears, enter the **set** command to assign an IP address, subnet mask, and default gateway to the wireless device.

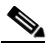

**Note** You must use upper-case characters when you enter the **IP-ADDR**, **NETMASK**, and **DEFAULT\_ROUTER** options with the **set** command.

Your entries might look like this example:

```
ap: set IP_ADDR 192.168.133.160
ap: set NETMASK 255.255.255.0
ap: set DEFAULT_ROUTER 192.168.133.1
```
**Step 5** Enter the **tftp\_init** command to prepare the wireless device for TFTP.

```
ap: tftp_init
```
I

- **Step 6** Enter the **tar** command to load and inflate the new image from your TFTP server. The command must include this information:
	- **•** the **-xtract** option, which inflates the image when it is loaded
	- **•** the IP address of your TFTP server
	- **•** the directory on the TFTP server that contains the image
	- **•** the name of the image
	- **•** the destination for the image (the wireless device flash)

Your entry might look like this example:

- ap: **tar -xtract tftp://192.168.130.222/images/c350-k9w7-tar.122-13.JA1 flash:**
- **Step 7** When the display becomes full, the CLI pauses and displays  $-\text{MORE}-$ . Press the spacebar to continue.

```
extracting info (229 bytes)
c350-k9w7-mx.122-13.JA1/ (directory) 0 (bytes)
c350-k9w7-mx.122-13.JA1/html/ (directory) 0 (bytes)
c350-k9w7-mx.122-13.JA1/html/level1/ (directory) 0 (bytes)
extracting c350-k9w7-mx.122-13.JA1/html/level1/appsui.js (558 bytes)
extracting c350-k9w7-mx.122-13.JA1/html/level1/back.htm (205 bytes)
extracting c350-k9w7-mx.122-13.JA1/html/level1/cookies.js (5027 bytes).
extracting c350-k9w7-mx.122-13.JA1/html/level1/forms.js (15704 bytes)...
extracting c350-k9w7-mx.122-13.JA1/html/level1/sitewide.js (14621 bytes)...
extracting c350-k9w7-mx.122-13.JA1/html/level1/config.js (2554 bytes)
extracting c350-k9w7-mx.122-13.JA1/html/level1/stylesheet.css (3215 bytes)
c350-k9w7-mx.122-13.JA1/html/level1/images/ (directory) 0 (bytes)
extracting c350-k9w7-mx.122-13.JA1/html/level1/images/ap_title_appname.gif (1422 bytes)
extracting c350-k9w7-mx.122-13.JA1/html/level1/images/apps_button_1st.gif (1171 bytes)
extracting c350-k9w7-mx.122-13.JA1/html/level1/images/apps_button_cbottom.gif (318 bytes)
extracting c350-k9w7-mx.122-13.JA1/html/level1/images/apps_button_current.gif (348 bytes)
extracting c350-k9w7-mx.122-13.JA1/html/level1/images/apps_button_last.gif (386 bytes)
extracting c350-k9w7-mx.122-13.JA1/html/level1/images/apps_button_last_filler.gif (327 
bytes)
extracting c350-k9w7-mx.122-13.JA1/html/level1/images/apps_button_last_flat.gif (318 
bytes)
extracting c350-k9w7-mx.122-13.JA1/html/level1/images/apps_button_nth.gif (1177 bytes)
extracting c350-k9w7-mx.122-13.JA1/html/level1/images/apps_leftnav_dkgreen.gif (869 bytes)
  -- MORE --
```
## $\mathscr{P}$

**Note** If you do not press the spacebar to continue, the process eventually times out and the wireless device stops inflating the image.

**Step 8** Enter the set **BOOT** command to designate the new image as the image that the wireless device uses when it reboots. The wireless device creates a directory for the image that has the same name as the image, and you must include the directory in the command. Your entry might look like this example:

```
ap: set BOOT flash:/c350-k9w7-mx.122-13.JA1/c350-k9w7-mx.122-13.JA1
```
**Step 9** Enter the **set** command to check your bootloader entries.

```
ap: set
BOOT=flash:/c350-k9w7-mx.122-13.JA1/c350-k9w7-mx.122-13.JA1
DEFAULT_ROUTER=192.168.133.1
IP_ADDR=192.168.133.160
NETMASK=255.255.255.0
```
**Step 10** Enter the **boot** command to reboot the wireless device. When the wireless device reboots, it loads the new image.

ap: **boot**

## **Obtaining the Image Files**

You can obtain the wireless device image file from the Cisco.com software center by following these steps:

- **Step 1** Use your Internet browser to access the Cisco Software Center at the following URL: <http://www.cisco.com/public/sw-center/sw-wireless.shtml> **Step 2** Find the wireless device firmware and utilities section and click on the link for the wireless device.
- **Step 3** Double-click the latest firmware image file for wireless devices.
- **Step 4** Download the image file to a directory on your PC hard drive.

#### **Obtaining TFTP Server Software**

You can download TFTP server software from several websites. Cisco recommends the shareware TFTP utility available at this URL:

<http://tftpd32.jounin.net>

Follow the instructions on the website for installing and using the utility.

## **Reloading the Bootloader Image**

Follow this procedure to download the boot loader image to the device:

- **Step 1** Place the bootloader image in the proper directory on a TFTP server.
- **Step 2** Connect to the console.
- **Step 3** Enter the **enable** command to enter privileged mode.
- **Step 4** Download the new boot loader image from the TFTP server to the boot sector by using the **copy tftp:/***/ip address***/***path***/***imagename* **bs:** command, where ip address is the address of the TFTP server and path is the path to the directory where the boot loader image is located.

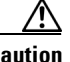

**Caution** The boot sector flash file system is addressed as **bs:**. The WMIC will not boot up and will not recover if a non-bootloader image is downloaded to the boot sector of the flash file system.

**Step 5** When the boot loader download is complete, enter the **reset** command at the console prompt to reset the device.

Ι

- **Step 6** When the boot loader upgrade is complete, enter the **boot** command at the console prompt to reboot the device.
- **Step 7** Enter the **version** command to verify that it boots using the upgraded boot loader.

#### **Example Command Output**

```
bridge: copy tftp://223.255.254.253/tftpboot/jrehage/loader_c3202_bs.img bs:
................................................................
File "tftp://223.255.254.253/tftpboot/jrehage/loader_c3202_bs.img" successfully copied to 
"bs:"
bridge:reset
Are you sure you want to reset the system (y/n)?y
System resetting...
                    Xmodem file system is available.
flashfs[0]:136 files, 6 directories
flashfs[0]:0 orphaned files, 0 orphaned directories
flashfs[0]:Total bytes:15998976
flashfs[0]:Bytes used:7458304
flashfs[0]:Bytes available:8540672
flashfs[0]:flashfs fsck took 30 seconds.
Base ethernet MAC Address:00:ff:ff:f0:01:4f
Initializing ethernet port 0...
Reset ethernet port 0...
Reset done!
ethernet link up, 100 mbps, full-duplex
Ethernet port 0 initialized:link is up
```
## **Error and Event Messages**

This section lists the CLI error and event messages. [Table 2](#page-7-0) lists the errors and events and provides an explanation and recommended action for each message.

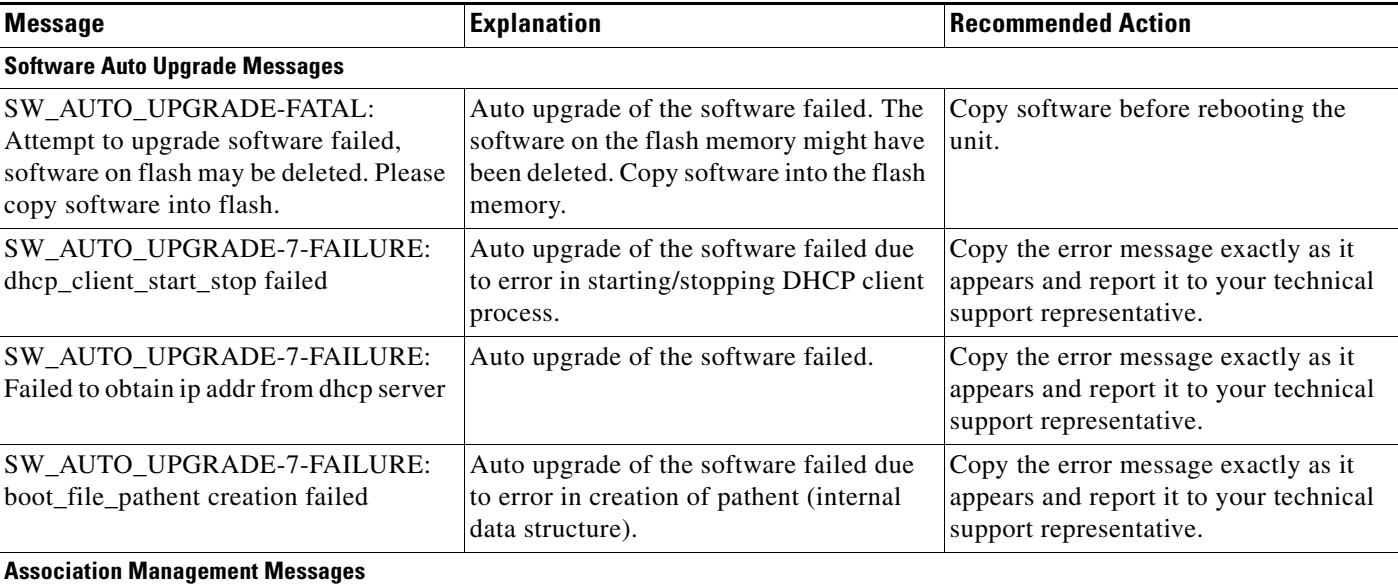

#### <span id="page-7-0"></span>*Table 2 Error and Event Messages*

 $\mathbf I$ 

 $\mathbf{I}$ 

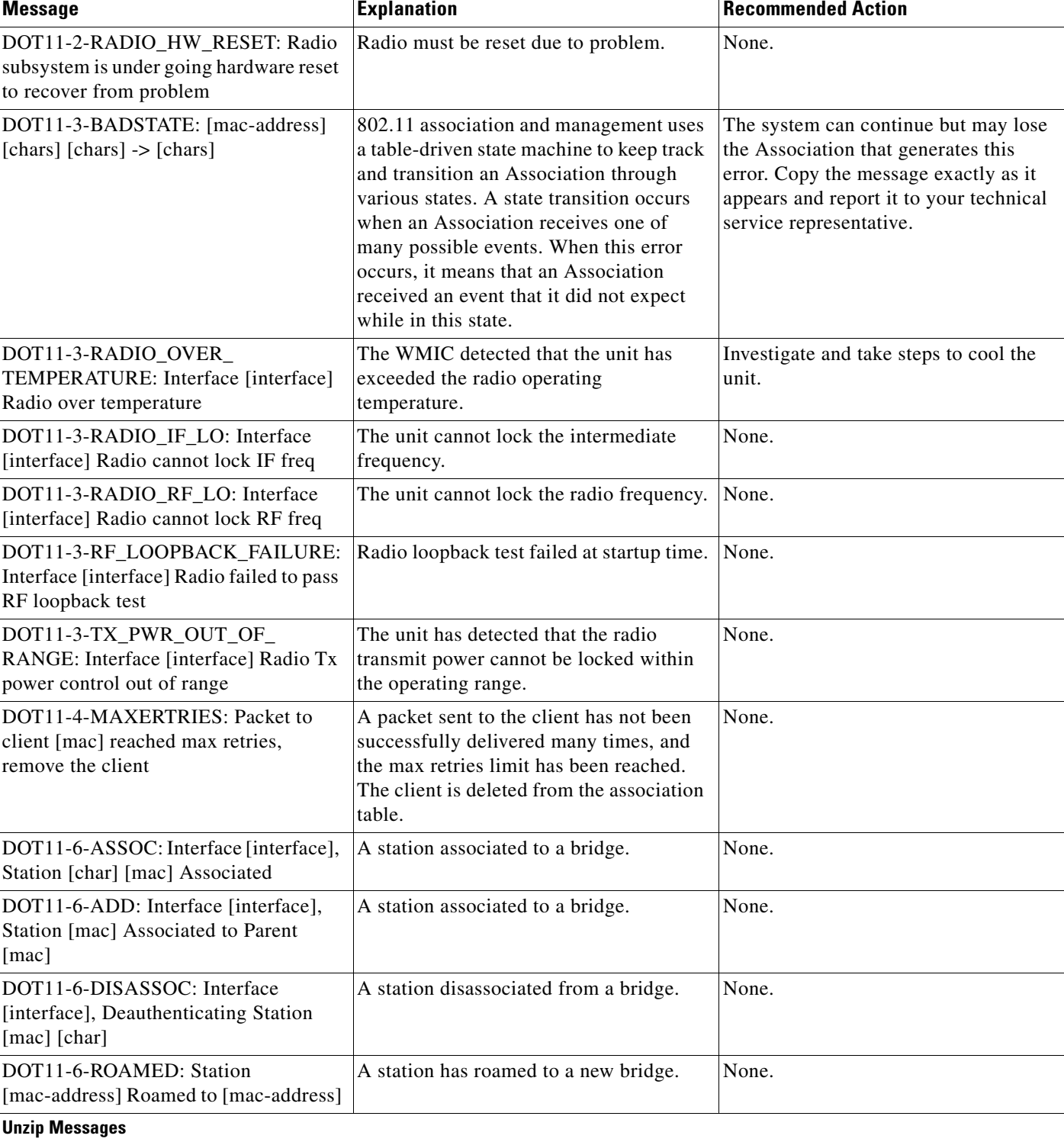

#### *Table 2 Error and Event Messages (continued)*

 $\mathsf I$ 

**The Second Second** 

#### *Table 2 Error and Event Messages (continued)*

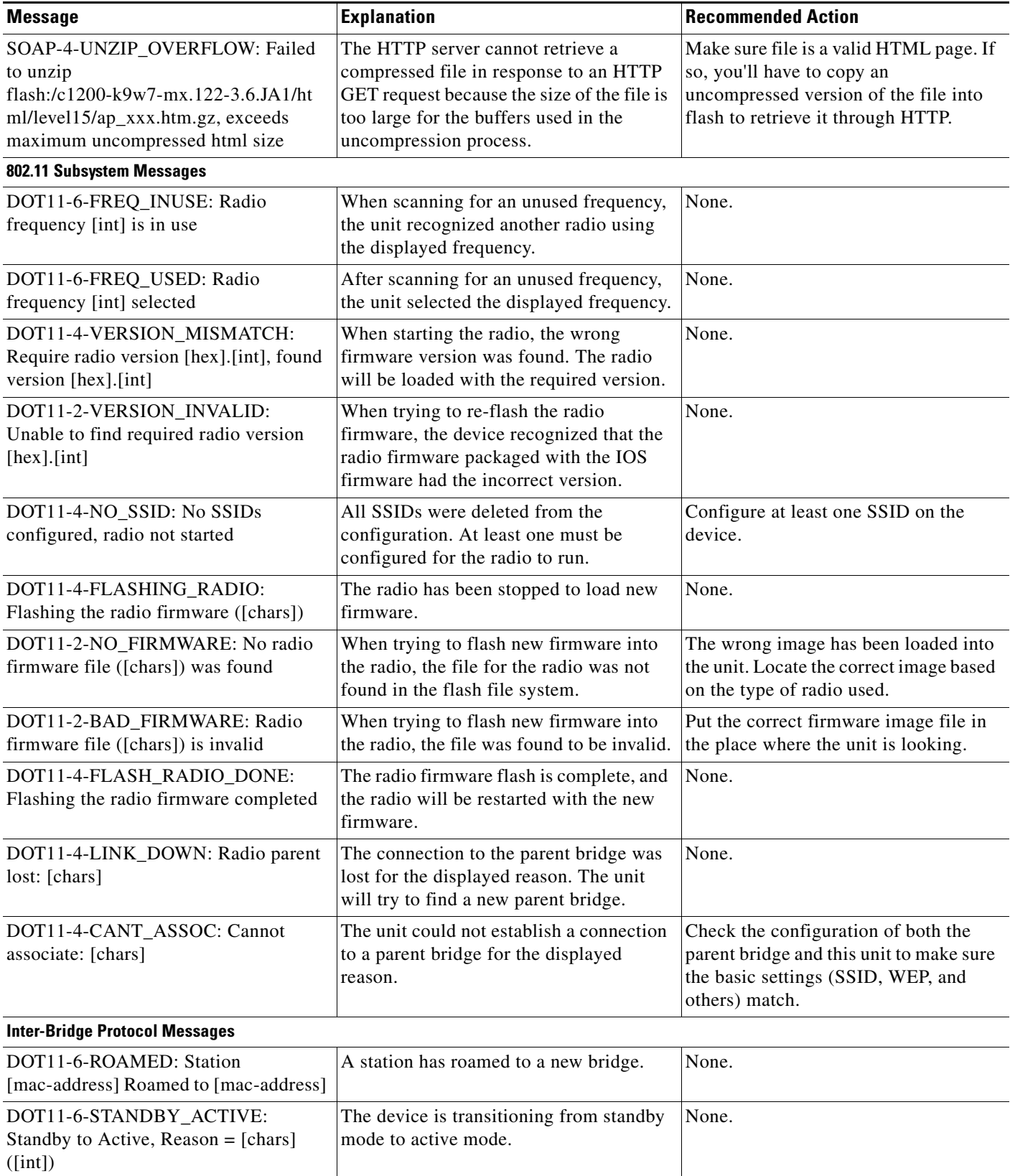

 $\blacksquare$ 

 $\mathsf{L}$ 

 $\Gamma$ 

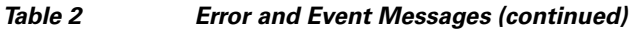

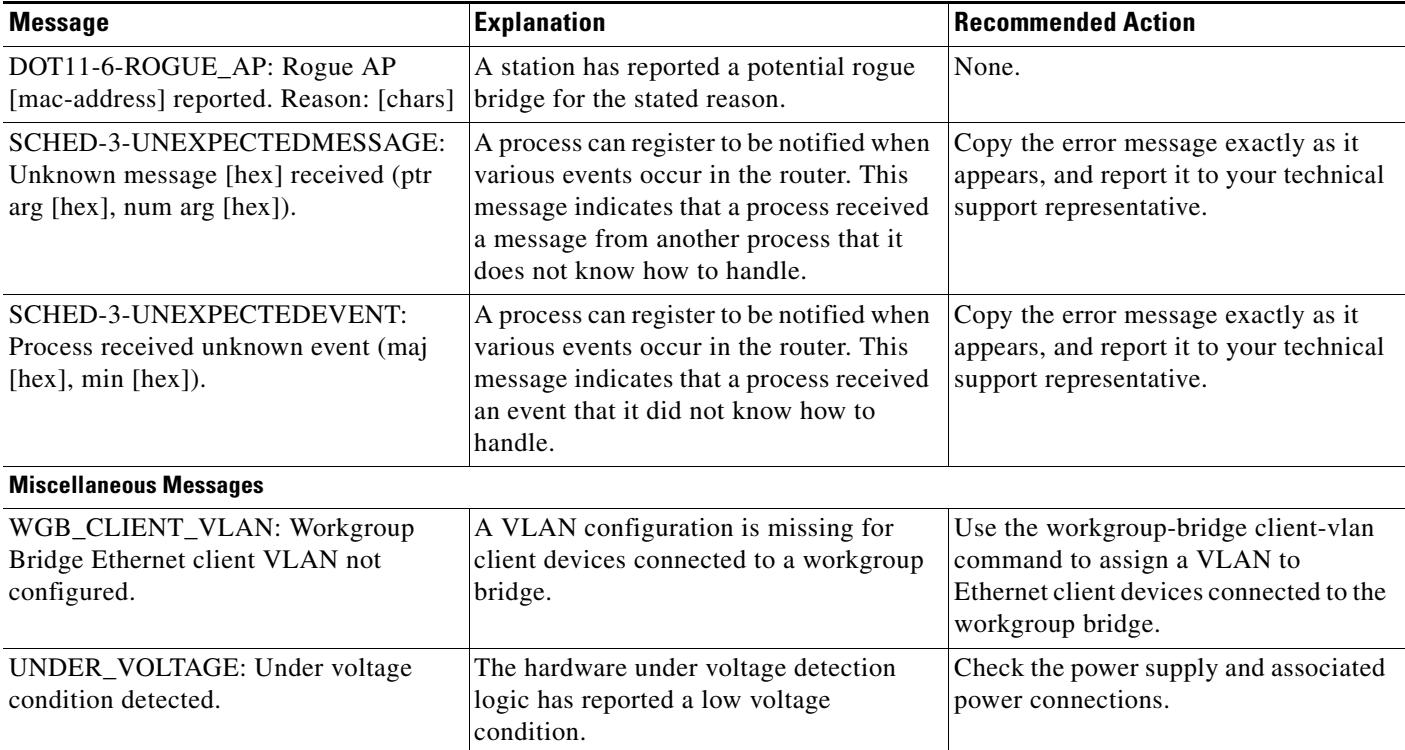

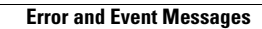

**The Second Second** 

 $\mathsf I$